## **Disabling Windows Driver Signature Enforcement in Windows 8, 10**

How do I disable driver signature enforcement in Windows 10? Driver signature enforcement error screen can't be cleared…… If you are going to turn off the driver signature enforcement feature on your 64 bit or 32 bit Windows 10, Windows 8.1, Windows 8, Windows 7, Windows XP or Windows Vista, you are in the right place. This post will tell you what it is, how to disable driver signature enforcement, how to enable it if needed and what should you do to enable all installed drivers work properly.

Main Contents:

Part 1. What is Windows Driver Signature Enforcement

Part 2. Why Do You Need to Disable Driver Signature Enforcement on Windows 10/8.1/8/7/XP/Vista

Part 3. How to Disable Driver Signature Enforcement Permanently – Top 3 Ways

Part 4. How to Enable Driver Signature Enforcement if Needed

Part 5. What Should You Do to Make All Drivers Work Properly on your Laptop, Notebook or Desktop PC

#### Part 1. What is Windows Driver Signature Enforcement

When you install drivers on your computer (from manufacturers, OEM, Windows Update or 3th-party driver download software, etc.), some of the drivers can work properly, while some may not. The working driver must be the signed driver that includes a digital signature, and the digital signature is an electronic security mark that can indicate the publisher for the driver, as well as all related information if someone has changed the original contents of the drive package. All drivers and system files must be digitally verified by Microsoft, and Windows won't run the unsigned drivers on both 32-bit or 64-bit system. This is the "driver signature enforcement".

To increase security, Microsoft has introduced the driver signature enforcement in Windows OS, including Windows Vista, Windows XP, Windows 7, Windows 8, Windows 8.1, and Windows 10. This restricted feature has strict limitations on driver signing, especially in Windows 8, 8.1, and 10.

Windows will alert you if a driver is not signed or is not certificated with one of the messages like:

- Windows can't verify the publisher of this driver
- This driver has been altered
- Windows cannot install this driver

## Part 2. Why Do You Need to Disable Driver Signature Enforcement on Windows 10/8.1/8/7/XP/Vista

Many programs which use driver files do not have digital signature authentication, such as the phone drivers or other USB drivers. To receive verified certificates, manufacturers or developers have to pay Microsoft, and this makes lots of drivers are not accessible in Windows. To install the unsigned drivers on your computer and make them work properly, you need to disable driver signature enforcement.

Is it good to bypass or disable the driver digital signature enforcement? Installing unsigned drivers may have some risks, since the drivers can be modified or inserted something we don't know. However, if you are sure the drivers you are going to are not accessible in Windows. To install the unsigned drivers on your computer and make them work prodisable driver signature enforcement.<br>Is it good to bypass or disable the driver digital signature enforcement? Installi ers or developers have to pay Microsoft, and this makes lots of drivers<br>ned drivers on your computer and make them work properly, you need<br>nature enforcement? Installing unsigned drivers may have some risks,<br>thing we don't

## Part 3. How to Disable Driver Signature Enforcement Permanently – Top 2 Ways

To disable driver signature enforcement, you can try the 2 workable methods on Windows 10, Windows 8. To disable driver signature enforcement, you can try the 2 workable methods on Windows 10, Windows 8.1, Windows 8,<br>Windows 7, Windows XP and Windows Vista. All apply to laptops, notebooks, and desktop PCs, including Asus, HP, Sony, Lenovo, Samsung, Toshiba, IBM, Alienware, Compaq, Gateway, LG, Microsoft, MSI, etc.

#### Top 1. Disable Driver Signature Verification through Troubleshoot

Step 1. Enter Troubleshoot.

There are many ways to get into Troubleshoot. In Windows 10/8.1/8, you can click "Restart" from the power options menu or There are many ways to get into Troubleshoot. In Windows 10/8.1/8, you can click "Restart" from the power options menu or<br>the Start menu and hold down the "Shift" key at the same time. Once the computer has rebooted, you w the Troubleshoot option. Or you can try Windows key + R to bring up the Run box, try shutdown/r/o and hit Enter, click the Troubleshoot option. Or you can try Windows key + R to bring up the Run box, try shutdown/r/o and hit<br>"Close" to sign off and then you can choose the Troubleshoot option when the computer has rebooted.

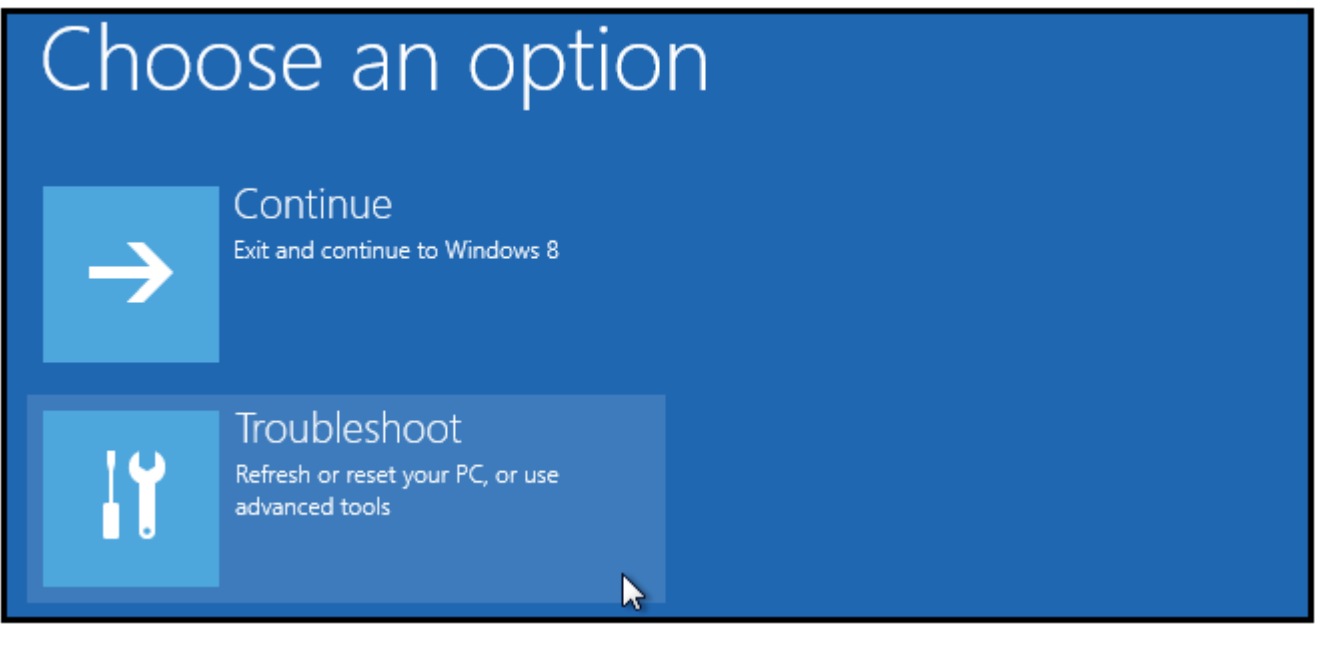

Step 2. Select "Advanced options" and "Startup Settings".

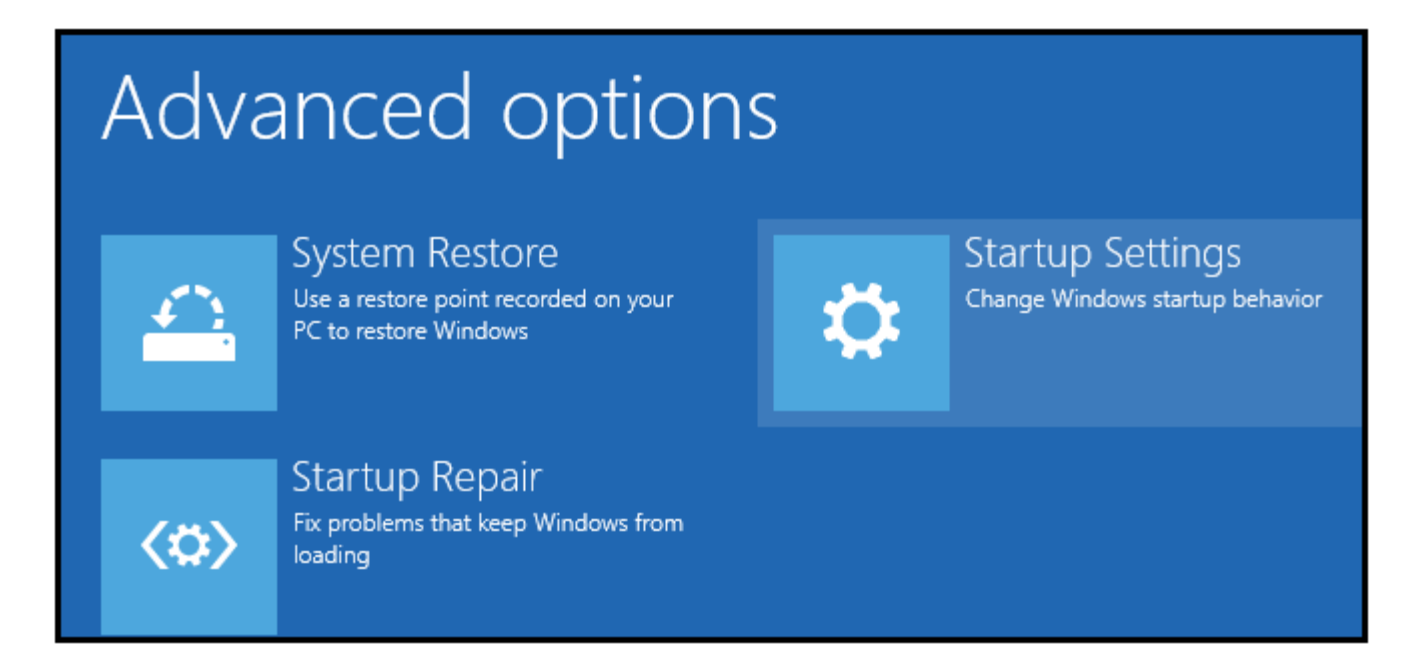

Step 3. You need to restart you computer one last time to modify boot time configuration settings.

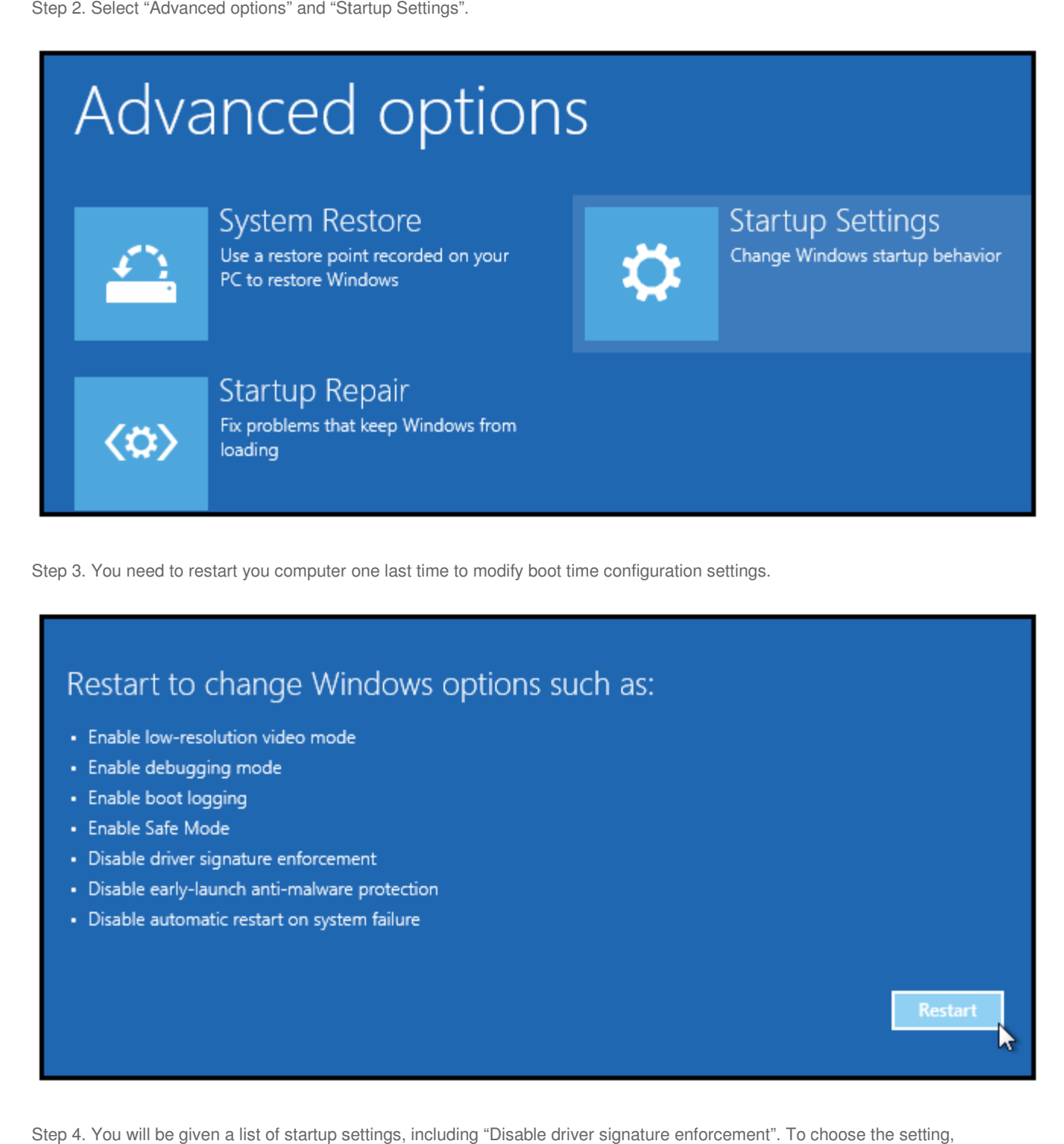

Step 4. You will be given a list of startup settings, including "Disable driver signature enforcement". To choose the setting you need to press F7 key.

# **Startup Settings** Press a number to choose from the options below: Use number keys or functions keys F1-F9. 1) Enable debugging 2) Enable boot logging 3) Enable low-resolution video 4) Enable Safe Mode 5) Enable Safe Mode with Networking 6) Enable Safe Mode with Command Prompt 7) Disable driver signature enforcement 8) Disable early launch anti-malware protection 9) Disable automatic restart after failure

In Windows 7, XP and Vista, you can continuously press during boot-up to get to Advanced Boot options (on some other systems, you need to first press to go into Boot Menu and then press to reach Advanced Boot options). When the menu systems, you need to first press to go into Boot Menu and then press to reach Advanced Boot options). When the menu<br>pops up, use the Down arrow key to scroll to "Disable driver signature enforcement" and press "Enter". Con process. continuously press during boot-up to get to Advanced Boot options (on some other<br>into Boot Menu and then press to reach Advanced Boot options). When the menu<br>scroll to "Disable driver signature enforcement" and press "Ente

Your PC will reboot and you are able to install any drivers including the unsigned drivers without error messages messages.

#### Top 2. Disable Driver Signature Enforcement Permanently and Completely

You can try commands to disable driver signature enforcement permanently and completely.

Your PC will reboot and you are able to install any drivers including the unsigned drivers without error messages.<br>Top 2. Disable Driver Signature Enforcement Permanently and Completely<br>You can try commands to disable driv Step 1. Open a Command Prompt with admin privileges. In Windows 10/8.1/8, press the Windows key + X and select<br>"Command Prompt (admin)". In Windows 7/XP/Vista, you can type "command prompt" in the Start search box, right-c "Command Prompt" in the result and select "run as administrator".

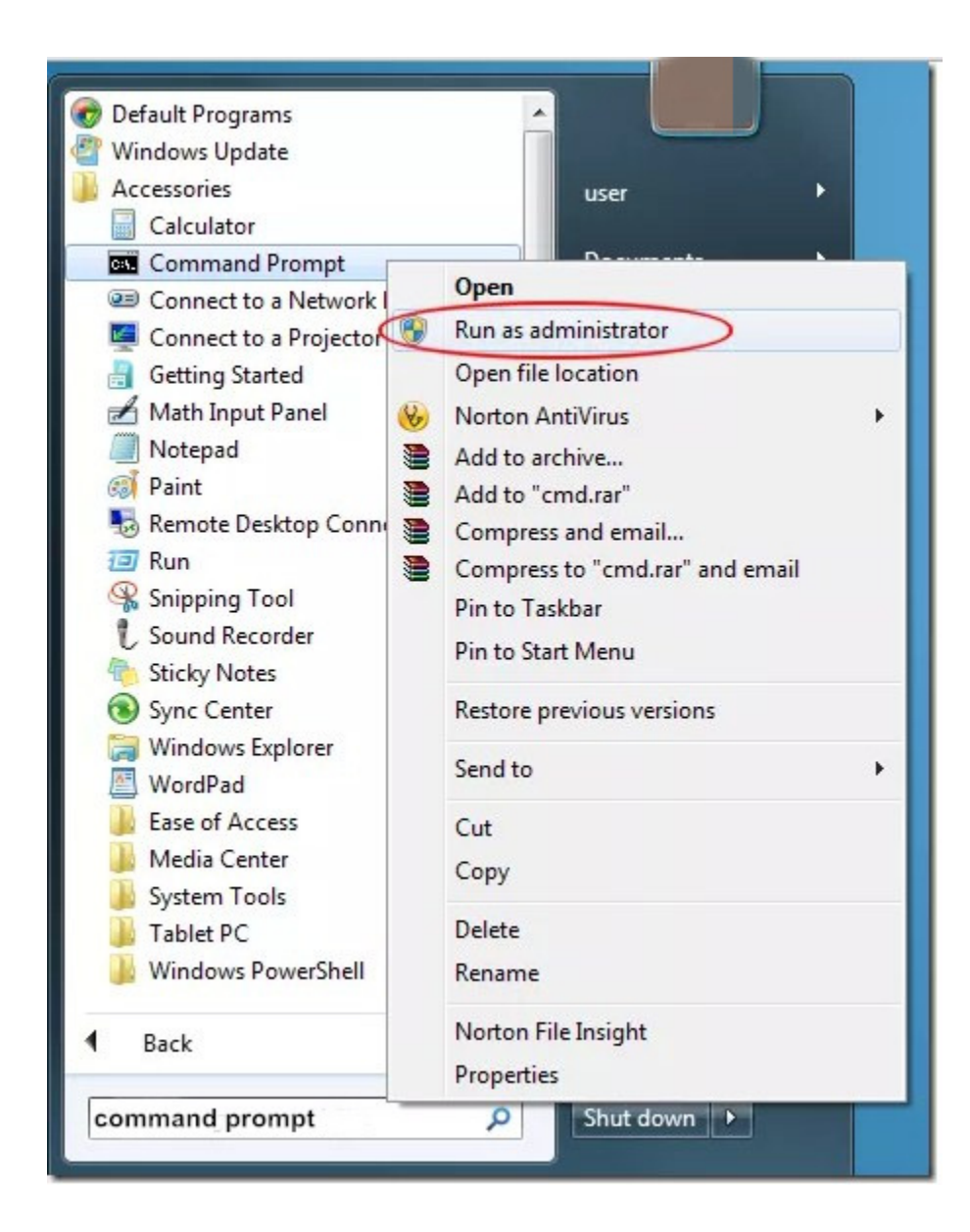

Step 2. Type the following command and press the Enter key:

bcdedit /set testsigning on

Step 2. Type the following command and press the Enter key:<br>bcdedit /set testsigning on<br>You should receive the "The operation completed successfully" message.

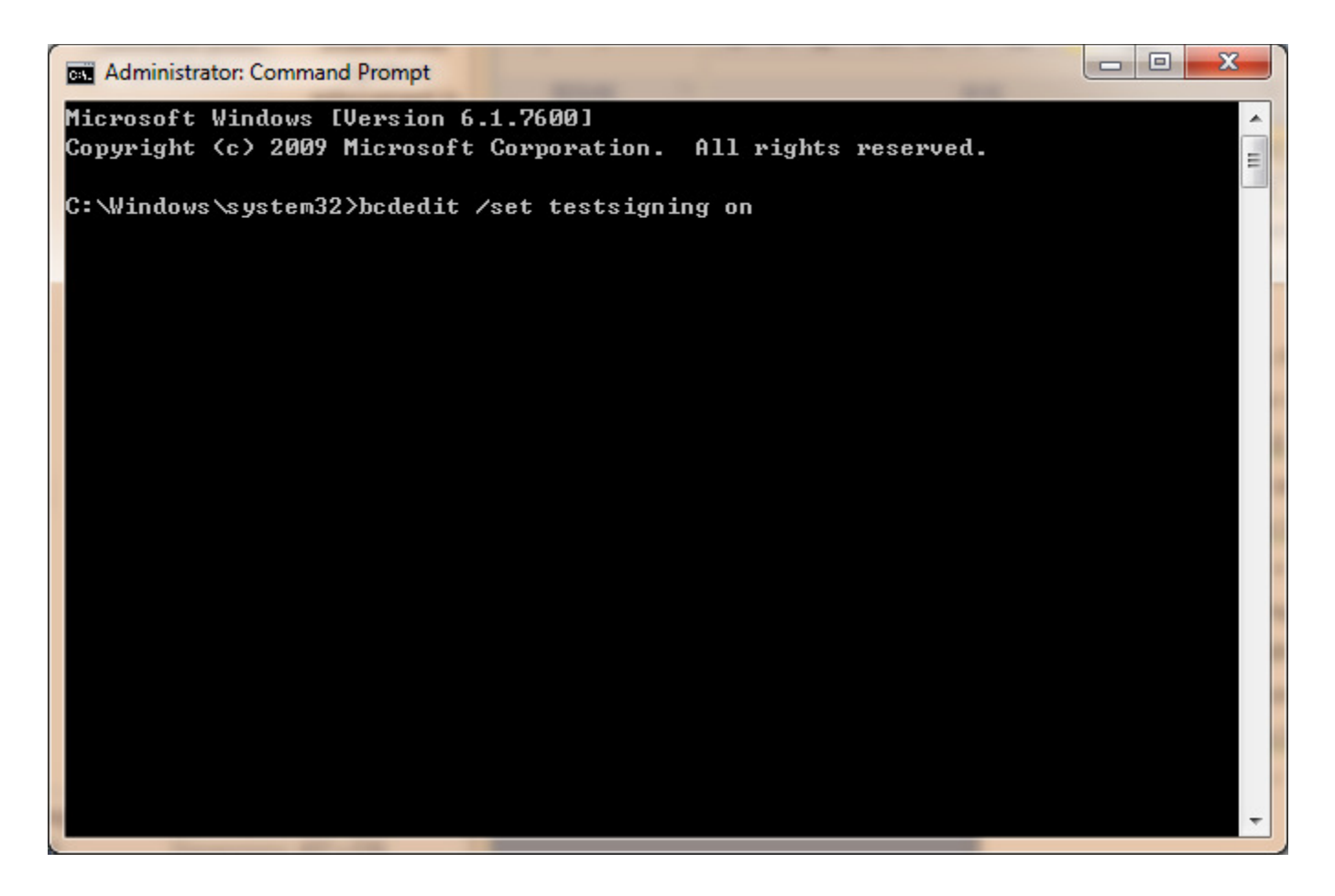

In our test, you can also type the commands as below:

Please press after each line.

bcdedit.exe -set loadoptions DDISABLE\_INTEGRITY\_CHECKS

bcdedit.exe -set TESTSIGNING ON

Step 3. Close the Command Prompt window and restart your computer. Now you can install any unsigned drivers without problems.

## Part 4. How to Enable Driver Signature Enforcement if Needed

You can enable driver signature enforcement whenever you need. Try the 2 methods. Both requires to type commands in Command Prompt window. To enter Command Prompt, refer to Top 2 above. You can enable driver signature enforcement whenever you need. Try the 2 methods. Both requires to type Command Prompt window. To enter Command Prompt, refer to Top 2 above.<br>**Method 1**. If you disable driver signature veri

bcdedit.exe -set loadoptions DDISABLE\_INTEGRITY\_CHECKS

Restart your computer.

**Method 2**. If you turn off driver signature verification with the 2th method, try the command below:

bcdedit /set testsigning off

Reboot your computer.

## Part 5. What Should You Do to Make All Drivers Work Properly on Your Laptop, Notebook or Desktop PC

Sometimes it's hard to accurately locate the exact drivers your hardware or devices need. If you install a wrong driver, it will even crash your computer. Therefore, it's important to install the correct drivers for your Windows PC. You can try the professional Windows Drivers download and update utility, OSToto Driver Talent. It helps you to one-click download and install the best-matched drivers for your computer hardware and devices compatible with the exact Windows OS. For example, if your computer is Asus laptop, Windows 10, 64 bit, this utility will instantly detect all driver issues and install the best compatible 64-bit drivers for your Windows 10 Asus laptop. You won't have problems on drivers.